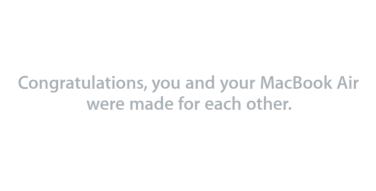

# Welcome to your MacBook Air.

www.apple.com/macbookair

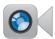

# Built-in FaceTime camera

Make video calls to the latest iPad, iPhone, iPod touch, or Mac

Help Center

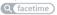

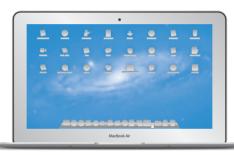

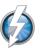

# Thunderbolt high-speed I/O

Connect high-performance devices and displays.

Help Center

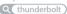

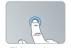

Click ar

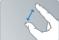

Pinch to zoom

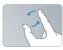

Rotate images

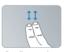

Scroll up or ac

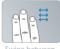

Swipe between full-screen apps

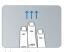

View Mission Control

### Multi-Touch trackpad

Use gestures like these to control your Mac.

Help Center

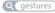

## OS X Lion

### www.apple.com/macosx

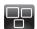

#### Mission Control

A bird's-eye view of what's running on your Mac.

Help Center

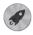

#### Launchpad

Instant access to all your apps in one place.

Help Center

Q. launchpad

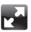

#### Full screen

Make apps with a click

Help Center

Q full screen

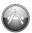

#### Mac App Store

The best way to discover and download Mac apps.

Help Center

Q mac app store

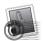

### Mail

Group your messages by

Help Center

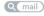

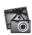

#### iPhoto

Organize, edit, and share your photos. iPhoto Help

Q photos

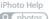

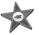

#### iMovie

Turn home

iMovie Help

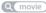

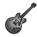

## GarageBand

Create greatwith ease.

GarageBand Help

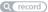

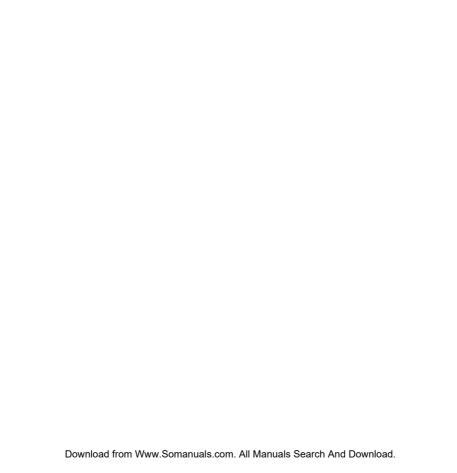

# **Contents**

# Chapter 1: Ready, Set Up, Go

- 8 Welcome
- 9 What's in the Box
- 9 Setting Up Your MacBook Air
- 15 Getting Additional Information onto Your MacBook Air
- 18 Putting Your MacBook Air to Sleep or Shutting It Down

# Chapter 2: Life with Your MacBook Air

- 22 Basic Features of Your MacBook Air
- 24 Keyboard Features of Your MacBook Air
- 26 Ports on Your MacBook Air
- 28 Using the Multi-Touch Trackpad
- 32 Running Your MacBook Air on Battery Power
- 33 Getting Answers

# Chapter 3: Problem, Meet Solution

- 38 An Ounce of Prevention
- 39 Problems That Prevent You from Using Your MacBook Air
- 42 Repairing, Restoring, or Reinstalling Mac OS X Software
- 46 Checking for a Hardware Problem

- 47 Problems with Your Internet Connection
- 48 Problems with Wi-Fi Communication
- 49 Keeping Your Software Up to Date
- 50 Learning More, Service, and Support
- 52 Locating Your Product Serial Number

# Chapter 4: Last, but Not Least

- 54 Important Safety Information
- 59 Important Handling Information
- 61 Understanding Ergonomics
- 63 Apple and the Environment
- 64 Regulatory Compliance Information

# Looking for Something?

70 Index

# Ready, Set Up, Go

www.apple.com/macbookair

Help Center Q Migration Assistant

Download from Www.Somanuals.com. All Manuals Search And Download.

## Welcome

Congratulations on purchasing a MacBook Air. Your MacBook Air is streamlined for portability and a completely wireless experience. Read this chapter for help setting up and using your MacBook Air.

- If you know you won't be migrating information from another Mac or Windows
  computer (PC), and you'd like to get started using your MacBook Air right away,
  you can follow the Setup Assistant to set up your MacBook Air quickly. For more
  information, see page 12.
- If you want to migrate information from another Mac or PC to your MacBook Air, you can use Setup Assistant to specify the Mac or PC whose information you want to transfer. For more information, see page 12.
- After you set up your MacBook Air, if you want to get content from DVDs or CDs onto your MacBook Air, you can set up one or more Macs or PCs to partner with your MacBook Air. For more information, see page 15.

You can browse and download free or purchased applications from the Mac App Store, which you can open from Launchpad or your Dock.

*Important:* Read all the installation instructions (and the safety information starting on page 54) carefully before you first use your MacBook Air.

Many answers to questions can be found on your MacBook Air in Help Center. For information about using Help Center, see "Getting Answers" on page 33. Apple may release new versions and updates to its system software, so the images shown in this book may be slightly different from what you see onscreen.

## What's in the Box

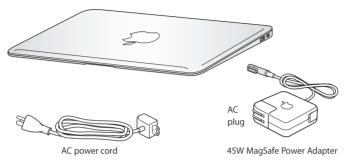

*Important:* Remove the protective film covering the 45W MagSafe Power Adapter before setting up your MacBook Air.

# Setting Up Your MacBook Air

Your MacBook Air is designed so that you can set it up quickly and start using it right away. The following pages take you through the setup process, including these tasks:

- Plugging in the 45W MagSafe Power Adapter
- Turning on your MacBook Air
- Using Setup Assistant to access a network and configure a user account and other settings
- Setting up the Mac OS X desktop and preferences

# Step 1: Plug in the 45W MagSafe Power Adapter to provide power to the MacBook Air and charge the battery.

Make sure the AC plug is fully inserted into the power adapter and the electrical prongs on your AC plug are in their completely extended position. Insert the AC plug of your power adapter into a power outlet and the MagSafe connector into the MagSafe power port. As the MagSafe connector gets close to the port, you'll feel a magnetic pull drawing it in.

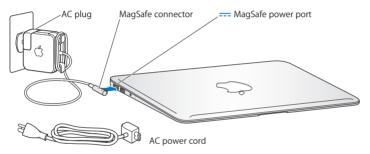

To extend the reach of your power adapter, replace the AC plug with the included AC power cord. First pull the AC plug up to remove it from the adapter, and then attach the AC power cord to the adapter, making sure it's seated firmly. Plug the other end into a power outlet.

When disconnecting the power adapter from an outlet or from your MacBook Air, pull the plug, not the cord.

When you connect the power adapter to your MacBook Air, the indicator light on the MagSafe connector starts to glow. An amber light indicates that the battery is charging. A green light indicates that the battery is fully charged. If you don't see a light, make sure the connector is seated properly and the power adapter is plugged into a working power outlet.

## Step 2: Press the power button ( $\circlearrowleft$ ) briefly to turn on your MacBook Air.

The power button is located in the upper right corner of your keyboard. When you turn on your MacBook Air, you hear a startup tone.

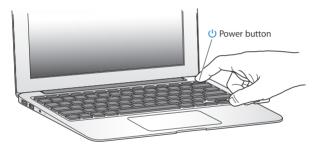

It takes your MacBook Air a few moments to start up. After it starts up, Setup Assistant opens automatically.

If your MacBook Air doesn't turn on, see page 40.

## Step 3: Configure your MacBook Air with Setup Assistant.

The first time you turn on your MacBook Air, Setup Assistant starts. Setup Assistant helps you specify your Wi-Fi network, set up a user account, and transfer information from another Mac or PC. You can also transfer information from a Time Machine backup or other disk

If you're migrating from another Mac, you might have to update software if the other Mac doesn't have Mac OS X version 10.5.3 or later installed. To migrate from a PC, download the Migration Assistant from www.apple.com/migrate-to-mac, and install it on the PC you want to migrate from.

After you start Setup Assistant on your MacBook Air, you can leave it midprocess without quitting, move to the other computer if you need to update its software, and then return to your MacBook Air to complete the setup.

**Note:** If you don't use Setup Assistant to transfer information when you first start up your MacBook Air, you can do it later using Migration Assistant. Open Migration Assistant in the Utilities folder in Launchpad. For help using Migration Assistant, open Help Center and search for "Migration Assistant."

## To set up your MacBook Air:

- 1 In Setup Assistant, follow the onscreen instructions until you get to the "Transfer Information to This Mac" screen.
- 2 Do a basic setup, a setup with migration, or transfer information from a Time Machine backup or other disk:
  - To do a basic setup, select "Don't transfer now" and click Continue. Follow the remaining prompts to select your wired or wireless network, set up an account, and exit Setup Assistant.

12

- To do a setup with migration, select "From another Mac or PC" and click Continue.
   Follow the onscreen instructions to select the Mac or PC you want to migrate from.
   Your Mac or PC must be on the same wired or wireless network. Follow the onscreen instructions for migrating.
- To transfer information from a Time Machine backup or another disk, select "From a Time Machine backup or other disk" and click Continue. Select the backup or the other disk that you want to migrate from. Follow the onscreen instructions.

If you don't intend to keep or use your other computer, it's best to deauthorize it from playing music, videos, or audiobooks that you've purchased from the iTunes Store. Deauthorizing a computer prevents any songs, videos, or audiobooks you've purchased from being played by someone else, and frees up another authorization for use. For information about deauthorizing, choose iTunes Help from the Help menu in iTunes.

## Step 4: Customize the Mac OS X desktop and set preferences.

You can quickly make the desktop look the way you want using System Preferences, your command center for most settings on your MacBook Air. Choose Apple ( ) > System Preferences from the menu bar or click the System Preferences icon in the Dock.

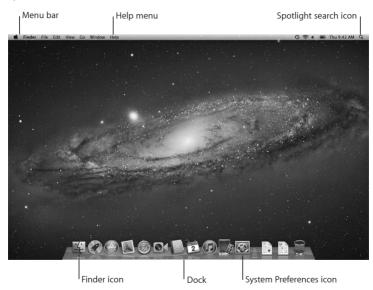

*Important:* You can set an option to reset your password in Users & Groups preferences, in case you forget your login password. For help with system preferences, open Help Center and search for "system preferences" or for the specific preference you want help for.

# Getting Additional Information onto Your MacBook Air

Your MacBook Air comes with several applications installed, including the iLife suite. Many other applications can be downloaded from the Mac App Store or the Internet. If you want to install third-party applications from a DVD or CD, you can:

- Install applications onto your MacBook Air or share information using the optical disc drive on another Mac or PC (if DVD or CD Sharing is set up and enabled). For more information, see the next section.
- Attach the MacBook Air SuperDrive (an external USB optical disc drive available separately at www.apple.com/store) to the USB port on your MacBook Air, and insert your installation disc.

## Setting Up DVD or CD Sharing

You can partner your MacBook Air with another Mac or PC that has an optical disc drive and is on the same wired or wireless network. Use this other computer to:

- Migrate information to your MacBook Air after setup using Migration Assistant (for information about using Migration Assistant, open Help Center and search for "Migration Assistant")
- Share the contents of DVDs or CDs or install applications (see the next section)

The computer with the optical drive can be a Mac with Mac OS X v10.4.11 or later, or a Windows 7, Windows XP, or Windows Vista computer. If the Mac has Mac OS X v10.5.3 or later, DVD or CD Sharing is already installed. You can partner with more than one other computer, but you can use only one partner computer at a time.

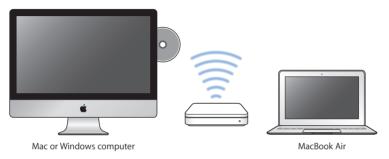

If the other computer is a PC or a Mac with a Mac OS X version earlier than 10.5.3, download the DVD or CD Sharing Setup software for your partner computer:

- If the other computer is a PC, go to support.apple.com/kb/DL112 and download the DVD or CD Sharing Setup for Windows installer.
- If the other computer is a Mac with Mac OS X v10.4.11–10.5.2, go to support.apple.com/kb/DL113 and download the DVD or CD Sharing Setup for Mac Installer.

After you download the software, follow the steps in the next section to enable DVD or CD Sharing, or read detailed instructions in support.apple.com/kb/HT1777.

*Important:* After you install the DVD or CD Sharing Setup package on your other Mac, make sure you have the latest software by choosing Apple (♠) > Software Update. Install any available Mac OS X updates.

## Sharing Discs with DVD or CD Sharing

You can enable DVD or CD Sharing on a Mac or PC to use the Remote Disc feature of MacBook Air. Remote Disc allows you to share the discs you insert into the optical disc drive of the other computer. Some discs, such as DVD movies and game discs, may be copy-protected and therefore unusable through DVD or CD Sharing.

Make sure DVD or CD Sharing is already set up on any Mac or PC you want to partner with. For information, see page 15.

## To enable DVD or CD Sharing, if your other computer is a Mac:

- 1 Make sure your MacBook Air and the other Mac are on the same wireless network.
  On the other Mac, choose Apple ( ) > System Preferences and then open Sharing.
- 2 In the Sharing pane, select "DVD or CD Sharing" in the Service list. If you want other users to request permission to share a DVD or CD, select "Ask me before allowing others to use my DVD drive."

## To enable DVD or CD Sharing, if your other computer is a PC:

- 1 Make sure your MacBook Air and the PC are on the same wireless network.
- 2 On the PC, open the DVD or CD Sharing control panel.
- 3 Select "Enable Remote DVD or CD." If you want other users to request permission to share a DVD or CD, select "Ask me before allowing others to use my DVD drive."

#### To use a shared DVD or CD:

- 1 On the other computer, insert a DVD or CD into the optical disc drive.
- 2 On your MacBook Air, select Remote Disc when it appears under Devices in the Finder sidebar. If you see the "Ask to use" button, click it.
- 3 On the other computer, when prompted, click Accept to allow your MacBook Air to use the DVD or CD.
- 4 On your MacBook Air, use the disc as you normally would once it becomes available.

If you try to shut down the other computer or eject the shared DVD or CD while your MacBook Air is using it, you see a message telling you that the disc is in use. To proceed, click Continue.

# Putting Your MacBook Air to Sleep or Shutting It Down

When you finish working with your MacBook Air, you can put it to sleep or shut it down.

# Putting Your MacBook Air to Sleep

If you'll be away from your MacBook Air for only a short time, put it to sleep. When it's in sleep, you can quickly wake it and bypass the startup process.

## To put your MacBook Air to sleep, do one of the following:

- Close the display.
- Choose Apple ( ) > Sleep from the menu bar.
- Press the power button ( $\circlearrowleft$ ) and click Sleep in the dialog that appears.
- Choose Apple (**€**) > System Preferences, click Energy Saver, and set a sleep timer.

## To wake your MacBook Air:

- If the display is closed, simply open it to wake your MacBook Air.
- If the display is already open, press the power button ( $\circlearrowleft$ ) or any key on the keyboard.

When your MacBook Air wakes from sleep, your applications, documents, and computer settings are exactly as you left them.

# **Shutting Down Your MacBook Air**

If you aren't going to use your MacBook Air for an extended period of time, it's best to shut it down.

## To shut down your MacBook Air, do one of the following:

- Choose Apple ( ) > Shut Down from the menu bar.
- Press the power button ( $\circlearrowleft$ ) and click Shut Down in the dialog that appears.

If you plan to store your MacBook Air for an extended period of time, see "Important Handling Information" on page 59 for information about how to prevent your battery from draining completely.

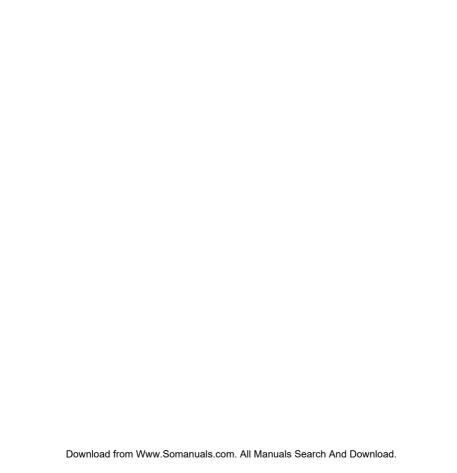

# Life with Your MacBook Air

www.apple.com/macosx

Help Center Q Mac OS X

# Basic Features of Your MacBook Air

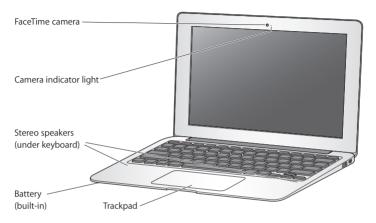

#### Built-in FaceTime camera and camera indicator light

Use the included FaceTime application to make video calls to other FaceTime users (on any iPhone 4, iPad 2, new iPod touch, or Mac with FaceTime), take pictures with Photo Booth, or capture video with iMovie. The indicator light glows when the FaceTime camera is operating.

### Built-in stereo speakers

Listen to music, movies, games, and multimedia files.

#### Built-in rechargeable battery

Use battery power when you're away from a power outlet.

### Trackpad

Click or double-click anywhere on the trackpad. Touch the trackpad with one or more fingers to move the pointer and use Multi-Touch gestures (see page 28).

# Keyboard Features of Your MacBook Air

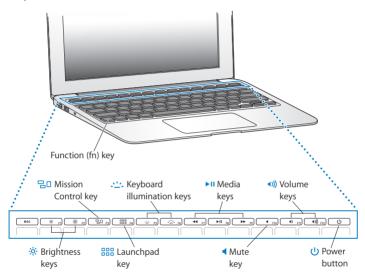

#### Function (fn) key

Press and hold this key to activate customized actions assigned to the function keys (F1 to F12). To learn how to customize function keys, search for "function keys" in Help Center.

#### Brightness keys (F1, F2)

Increase (\*) or decrease (\*) the brightness of the screen.

#### 믾 Mission Control key (F3)

Open Mission Control to get a comprehensive view of what's running on your MacBook Air, including Dashboard, all your spaces, and all open windows.

## BBB Launchpad key (F4)

Open Launchpad to instantly see all the applications on your MacBook Air. Click an application to open it.

## Keyboard illumination keys (F5, F6)

Increase (:::) or decrease (:::) the brightness of the keyboard illumination.

## ▶II Media keys (F7, F8, F9)

Rewind (◄), play or pause (►II), or fast-forward (►) a song, movie, or slideshow.

#### ■ Mute key (F10)

Mute the sound coming from the built-in speakers and headphone port.

### **◄**))) Volume kevs (F11, F12)

Increase  $(\P)$ ) or decrease  $(\P)$  the volume of sound coming from the built-in speakers or headphone port.

#### (1) Power button

Turn your MacBook Air on or off, or put it to sleep.

# Ports on Your MacBook Air

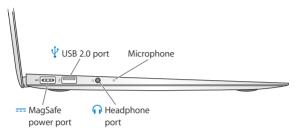

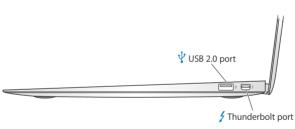

|   | MagSafe power port Plug in the included 45W MagSafe Power Adapter to recharge the MacBook Air battery.                                                                                                    |  |
|---|----------------------------------------------------------------------------------------------------|--|
| ¥ | USB (Universal Serial Bus) 2.0 ports  Connect a MacBook Air SuperDrive, USB to Ethernet adapter, iPod, iPhone, iPad, mouse, keyboard, printer, disk drive, digital camera, joystick, modem, and more to your MacBook Air.                                      |  |
| n | Headphone port Connect external speakers and headphones.                                                                                                    |  |
|   | Built-in microphone Capture sounds with the microphone (located on the left side, next to the headphone port) or talk with friends live over broadband using the included FaceTime application.                                                                |  |
| 4 | Thunderbolt port (high-speed data, video, and audio) Connect Thunderbolt-compatible devices for high-speed data transfer, or connect an external display that uses Mini DisplayPort. You can purchase adapters to connect displays that use DVI, HDMI, or VGA. |  |

Note: Adapters and other accessories are sold separately at www.apple.com/store or your local Apple Retail Store.

# Using the Multi-Touch Trackpad

Use the trackpad to move the pointer and to perform a variety of Multi-Touch gestures. Unlike typical trackpads, the entire MacBook Air trackpad is a button, and you can click anywhere on the trackpad. To enable Multi-Touch gestures, view instructional videos of the gestures, and set other trackpad options, choose Apple ( ) > System Preferences, and then click Trackpad.

Here are ways to use your MacBook Air trackpad:

 Two-finger scrolling lets you drag to scroll quickly up, down, or sideways in the active window.

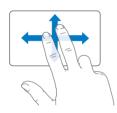

- Secondary-clicking or "right-clicking" lets you access shortcut menu commands.
  - To set up two-finger secondary-clicking anywhere on the trackpad, select "Secondary click" in the Point & Click pane of Trackpad preferences.

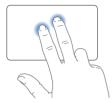

 To set up a one-finger secondary-click zone in the bottom left or right corner of the trackpad, select "Secondary click" in the Point & Click pane of Trackpad preferences, and choose an option from the pop-up menu.

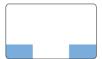

Secondary-click zone

Note: You can also secondary-click by holding down the Control key while you click.

The following trackpad gestures work in certain applications. When you perform these gestures, slide your fingers lightly on the surface of the trackpad. For more information, see Trackpad preferences or choose Help > Help Center and search for "trackpad."

• Two-finger pinching lets you zoom in or out on PDFs, images, photos, and more.

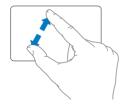

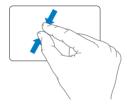

• Two-finger rotating lets you rotate photos, pages, and more.

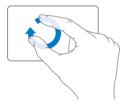

• Three-finger swiping works in the Finder and all applications. Swiping three fingers to the left or right lets you cycle through full-screen applications. Swiping three fingers up opens Mission Control. You can also set these options to work with four fingers.

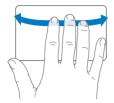

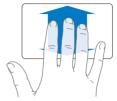

• Four-finger pinching displays Launchpad when you pinch your thumb and three fingers together. Spread the same fingers apart to return to the desktop.

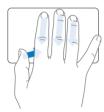

**Note:** You can specify other functions for many gestures. For details about all available gestures, choose Apple ( ) > System Preferences, and then click Trackpad. Click the checkboxes to turn gestures on or off, and explore the pop-up menus to see the options for each gesture.

# Running Your MacBook Air on Battery Power

When the MagSafe power adapter isn't connected, your MacBook Air draws power from its built-in battery. The length of time that you can run your MacBook Air varies, depending on the applications you use and the external devices connected to your MacBook Air

Turning off features such as Wi-Fi or Bluetooth® wireless technology and reducing screen brightness can help conserve battery charge. Many of your system preferences are automatically set to optimize battery life.

# **Charging the Battery**

You can determine whether the battery needs to be charged by looking at the indicator light on the MagSafe connector. If the light is glowing amber, the battery needs to be charged. If the light is glowing green, the battery is fully charged.

You can also check the amount of battery charge left by viewing the Battery status icon (( ) in the menu bar. The battery charge level displayed is based on the amount of power left in the battery with the applications, peripheral devices, and system settings you are currently using. To conserve battery power, close applications and disconnect peripheral devices not in use, and adjust your Energy Saver settings. For more information about battery conservation and performance tips, go to www.apple.com/batteries/notebooks.html.

When the power adapter that came with your MacBook Air is connected, the battery recharges whether the computer is on, off, or in sleep. The battery recharges more quickly, however, when the computer is off or in sleep.

The battery in your MacBook Air can be replaced only by an Apple Authorized Service Provider or at an Apple Retail Store.

# **Getting Answers**

Much more information about using your MacBook Air is available in Help Center, and on the Internet at www.apple.com/support/macbookair.

## To get help from Help Center:

1 Click the Finder icon in the Dock (the bar of icons along the edge of the screen).

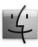

- 2 Click the Help menu in the menu bar and do one of the following:
  - Type a question or term in the Search field, and choose a topic from the results list or choose Show All Help Topics to see all topics.
  - Choose Help Center to open the Help Center window, where you can browse or search topics.

## More Information

For more information about using your MacBook Air, see the following:

| To learn about                                               | See                                                                                                    |  |
|--------------------------------------------------------------|----------------------------------------------------------------------------------------------------|--|
| Troubleshooting your<br>MacBook Air if you have<br>a problem | Chapter 3, "Problem, Meet Solution" on page 37.                                                                                                    |  |
| Finding service and support for your MacBook Air             | "Learning More, Service, and Support" on page 50. Or go to the Apple Support website at www.apple.com/support/macbookair.                                                               |  |
| Using Mac OS X                                               | The Mac OS X website at www.apple.com/macosx.<br>Or search for "Mac OS X" in Help Center.                                                                                               |  |
| Moving from a PC to a Mac                                    | "Why You'll Love a Mac" at www.apple.com/getamac/whyamac.                                                                                                    |  |
| Migration Assistant                                          | Help Center and search for "Migration Assistant."                                                                                                    |  |
| Using iLife applications                                     | The iLife website at www.apple.com/ilife. Or open an iLife application, open Help for the application, and then type a question or term in the search field.                            |  |
| Changing System Preferences                                  | System Preferences by choosing Apple ( ) > System<br>Preferences. Or search for "system preferences" in Help Center.                                                                    |  |
| Using the trackpad                                           | System Preferences, and then click Trackpad.                                                                                                    |  |
| Using the keyboard                                           | Help Center and search for "keyboard."                                                                                                    |  |
| Using the FaceTime camera                                    | Help Center and search for "camera."                                                                                                    |  |
| Using Wi-Fi technology                                       | Help Center and search for "wi-fi."                                                                                                    |  |
| Using Bluetooth wireless technology                          | The Bluetooth Support page at www.apple.com/support/bluetooth. Or open the Bluetooth File Exchange application (in the Utilities folder in Launchpad) and choose Help > Bluetooth Help. |  |

| To learn about                                                  | See                                                                                                    |
|-----------------------------------------------------------------|----------------------------------------------------------------------------------------------------|
| Caring for the battery                                          | Help Center and search for "battery."                                                                                                    |
| Connecting a printer                                            | Help Center and search for "printing."                                                                                                    |
| USB connections                                                 | Help Center and search for "USB".                                                                                                    |
| Connecting to the Internet                                      | Help Center and search for "Internet."                                                                                                    |
| Using the Thunderbolt port                                      | Help Center and search for "Thunderbolt."                                                                                                    |
| Connecting an external display                                  | Help Center and search for "display port."                                                                                                    |
| Specifications                                                  | The Specifications page at support.apple.com/specs. Or open System Information by choosing Apple ( ) > About This Mac from the menu bar, and then click More Info. |
| Apple news                                                      | The Apple website at www.apple.com.                                                                                                    |
| Software downloads                                              | The Mac App Store (choose Apple ( $\clubsuit$ ) > App Store or click the App Store icon in the Dock).                                                              |
| Instructions, technical support, and manuals for Apple products | The Apple Support website at www.apple.com/support.                                                                                                    |

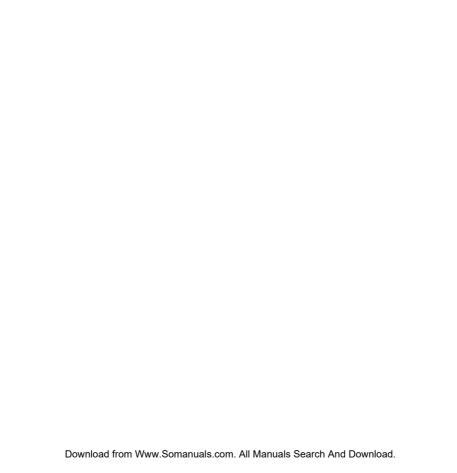

# Problem, Meet Solution

www.apple.com/support

Help Center Q help

Occasionally, you may have problems while working with your MacBook Air. Read on for troubleshooting tips to try when you have a problem. You can also find more troubleshooting information in Help Center and on the MacBook Air Support website at www.apple.com/support/macbookair.

If you experience a problem with your MacBook Air, there's usually a simple and quick solution. Think about the conditions that led up to the problem. Making a note of things you did before the problem occurred will help you narrow down possible causes and find the answers you need. Things to note include:

- The applications you were using when the problem occurred. Problems that occur
  only with a specific application might indicate that the application is not compatible
  with the version of the Mac OS installed on your MacBook Air.
- Any new software that you installed, especially software that added items to the System folder.

## An Ounce of Prevention

If you have a problem with your computer or software, having kept up-to-date Time Machine backups ensures that your data won't be lost. If you make regular Time Machine backups, you can restore your software and all your data to exactly the way it was at the time of the backup. Even serious issues are of less concern when you safeguard your information with Time Machine.

# Problems That Prevent You from Using Your MacBook Air

If your MacBook Air doesn't respond or the pointer doesn't move

On rare occasion, an application might "freeze" on the screen. Mac OS X provides a way to guit a frozen application without restarting the computer.

### To force an application to quit:

- 1 Press Command (策)-Option-Esc or choose Apple (**⑤**) > Force Quit from the menu bar.
  The Force Quit Applications dialog appears with the application selected.
- 2 Click Force Ouit.

The application quits, leaving all other applications open.

If you need to, you can also restart the Finder from this dialog.

Next, restart your MacBook Air to make sure the problem is entirely cleared up.

If the problem occurs frequently, choose Help > Help Center from the menu bar at the top of the screen. Search for the word "freeze" to get help for times when the computer freezes or doesn't respond.

If the problem occurs only when you use a particular application, check with the application's manufacturer to see if the application is compatible with your MacBook Air. To get information for the software that came with your MacBook Air, go to www.apple.com/downloads.

If you know an application is compatible, you might need to reinstall the application.

# If your MacBook Air freezes during startup, or you see a flashing question mark, or the display is dark

The flashing question mark usually means that your MacBook Air can't find the system software on the internal flash storage or on any external disks that are attached.

Wait a few seconds. If your MacBook Air still doesn't start up, shut it down by holding down the power button (也) for about 8 to 10 seconds. Disconnect all external peripherals and try restarting by pressing the power button (也) while holding down the Option key. When your MacBook Air starts up, click the internal flash storage icon, and then click the right arrow. After it starts up, open System Preferences and click Startup Disk. Select a local Mac OS X system folder.

### If your MacBook Air doesn't turn on or start up

Try the following suggestions in order until your MacBook Air turns on:

- Make sure the power adapter is plugged into your MacBook Air and into a
  functioning power outlet. Be sure to use the 45W MagSafe Power Adapter that came
  with your MacBook Air. If the power adapter stops charging and you don't see the
  indicator light on the power adapter turn on when you plug in the power cord, try
  unplugging and replugging the power cord to reseat it.
- Check whether the battery needs to be recharged. If the light on the power adapter glows amber, the battery is charging. See "Charging the Battery" on page 32.
- If the problem persists, reset the MacBook Air power manager (while still preserving your files) by pressing the left Shift key, left Option key, left Control key, and the power button ( $\circlearrowleft$ ) simultaneously for five seconds until your MacBook Air restarts.

- Press and release the power button (也) and immediately hold down the Command (策), Option, P, and R keys simultaneously until you hear the startup sound a second time. This resets the parameter RAM (PRAM).
- If you still can't start up your MacBook Air, see "Learning More, Service, and Support" on page 50 for information about contacting Apple for service.

# If the screen suddenly goes black or your MacBook Air freezes Try restarting your MacBook Air.

- 1 Unplug any devices that are connected to your MacBook Air, except the power adapter.
- 2 Press the power button ( $\circlearrowleft$ ) to restart the system.
- 3 Let the battery charge to at least 10 percent before plugging in any external devices and resuming your work.

To see how much the battery has charged, look at the Battery status icon (<!-- ) in the menu bar.

The screen might also darken if you have energy saver features set for the battery.

# If your MacBook Air can't connect to another computer's optical disc drive

To use services such as Migration Assistant, DVD or CD Sharing, and iTunes music sharing, both your MacBook Air and the other computer must be connected to the same network. If your MacBook Air is connected wirelessly and the other computer is connected to a third-party router by Ethernet, check your router documentation to make sure it supports bridging a wireless to wired connection.

# Repairing, Restoring, or Reinstalling Mac OS X Software

If you have a problem with your Mac software or hardware, Mac OS X provides repair and restore utilities that may eliminate problems and can even restore your software to its original factory settings. You can access these utilities from the Mac OS X Utilities application, even if your computer isn't starting up correctly.

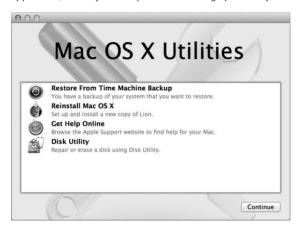

Use the Mac OS X Utilities application to:

- Repair your computer's disk using Disk Utility.
- Restore your software and data from a Time Machine backup.

42

- Reinstall Mac OS X and Apple applications.
- Restore your computer to its factory settings by erasing its disk and reinstalling Mac OS X and your Apple applications.

If your computer detects a problem, it opens the Mac OS X Utilities application automatically. You can also open it manually by restarting your computer.

### To open the Mac OS X Utilities application:

 Restart your computer while holding down the Command (業) and R keys. The Mac OS X Utilities pane appears.

Important: If the Mac OS X Utilities application doesn't open after restarting, hold down Command (#)-Option-R and restart the computer to access the Mac OS X Utilities software from the Internet. Your computer must be connected to a network that has access to the Internet.

Some utilities in the Mac OS X Utilities application require access to the Internet and the Mac App Store. You may need to make sure your computer is connected to the Internet by using your Ethernet or Wi-Fi network.

### To connect by using a Wi-Fi network:

- 1 Choose a network from the Wi-Fi status menu in the upper right corner of the screen.
- 2 If necessary, type the network password.

To join a closed network, choose Join Other Network. Enter the network's name and password.

### Repairing a Disk with Disk Utility

If you have a problem with your computer, or if you start your computer and see the Mac OS X Utilities application, you may need to repair your computer's disk.

- 1 Select Disk Utility in the Mac OS X Utilities pane and click Continue.
- 2 Select the disk or partition in the list on the left, and then click the First Aid tab.
- 3 Click Repair Disk.

If Disk Utility can't repair the disk, back up as much of your information as possible, and then follow the instructions in "Reinstalling Mac OS X and Apple Applications" on page 45.

For information about Disk Utility and its options, see Help Center, or open Disk Utility (in the Utilities folder in Launchpad) and choose Help > Disk Utility Help.

# Restoring Information Using a Time Machine Backup

If you previously created a Time Machine backup, use the Restore utility to restore everything on your computer to its previous state.

Use your Time Machine backup to restore information only to the computer that was the source of the backup. If you want to transfer information to a new computer, use Migration Assistant (in the Utilities folder in Launchpad).

- 1 If your backup is on a Time Capsule, make sure you're connected to an Ethernet or Wi-Fi network. (To connect to a Wi-Fi network, follow the instructions on page 43.)
- 2 In the Mac OS X Utilities pane, select Restore From Time Machine Backup and click Continue.
- 3 Select the disk that contains the Time Machine backup, and then follow the onscreen instructions.

44

## Reinstalling Mac OS X and Apple Applications

Under some circumstances, you may need to reinstall Mac OS X and Apple applications. You can reinstall while keeping your files and user settings intact.

- 1 Make sure your MacBook Air is connected to the Internet by using an Ethernet or Wi-Fi network. (To connect to a Wi-Fi network, follow the instructions on page 43.)
- 2 In the Mac OS X Utilities pane, select Reinstall Mac OS X and click Continue.
- 3 In the pane where you're asked to select a disk, select your current Mac OS X disk (in most cases, it is the only one available).
- 4 To select or deselect optional software, click Customize.
- Click Install.

You can install Mac OS X without erasing the disk, which saves your existing files and settings, or you can erase the disk first, which erases all your data and leaves the computer ready for you to reinstall Mac OS X and Apple applications.

After installing Mac OS X, you can go to the Mac App Store and re-download your Apple applications.

*Important:* Apple recommends that you back up the data on the disk before restoring software. Apple is not responsible for any lost data.

# **Restoring Your Computer to Its Factory Settings**

When you restore your computer to its factory settings, everything on your computer (your user accounts, network settings, and all of your files and folders) is deleted. Before you restore, back up any files you want to keep by copying them to another disk. Write down your network settings from Network preferences to make it easier to get connected again after reinstalling Mac OS X.

- 1 Make sure your MacBook Air is connected to the Internet by using an Ethernet or Wi-Fi network. (To connect to a Wi-Fi network, follow the instructions on page 43.)
- 2 In the Mac OS X Utilities pane, select Disk Utility and click Continue.
- 3 Select the disk in the list on the left, and then click the Erase tab.
- 4 Select Mac OS Extended (Journaled) from the Format pop-up menu, type a name for the disk, and then click Erase.
- 5 After the disk is erased, choose Disk Utility > Quit Disk Utility.
- 6 In the Mac OS X Utilities pane, select Reinstall Mac OS X and click Continue.
- 7 To reinstall Mac OS X and your applications, follow the instructions in the Mac OS X Installer

After restoring Mac OS X and your Apple applications, you can selectively restore your other data and applications from a Time Machine backup.

# Checking for a Hardware Problem

If you suspect a hardware problem, use the Apple Hardware Test application to help determine if there's a problem with one of the MacBook Air components, such as the memory or processor.

### To use Apple Hardware Test:

- 1 Disconnect all external devices from your MacBook Air except the power adapter.
- 2 Restart your MacBook Air while holding down the D key.
- 3 When the Apple Hardware Test chooser screen appears, select the language you want to use
- 4 Press the Return key or click the right arrow button.

46

- 5 When the Apple Hardware Test main screen appears (after about 45 seconds), follow the onscreen instructions.
- 6 If Apple Hardware Test detects a problem, it displays an error code. Make a note of the error code before pursuing support options. If Apple Hardware Test doesn't detect a hardware failure, the problem may be software related.

*Important:* If the Apple Hardware Test doesn't appear after restarting, hold down Option-D and restart the computer to access the Apple Hardware Test software from the Internet. Your computer must be connected to a network that has access to the Internet.

## **Problems with Your Internet Connection**

Your MacBook Air has a Network Setup Assistant application to help you set up an Internet connection. Open System Preferences and click Network.

Click the "Assist me" button to open Network Setup Assistant.

If you have trouble with your Internet connection, try using Network Diagnostics.

### To use Network Diagnostics:

- 1 Choose Apple ( > System Preferences.
- 2 Click Network and then click "Assist me."
- 3 Click Diagnostics to open Network Diagnostics.
- 4 Follow the onscreen instructions.

If Network Diagnostics can't resolve the problem, there may be a problem with the Internet service provider (ISP) you are trying to connect to, with an external device you are using to connect to your ISP, or with the server you are trying to access.

If you have two or more computers sharing an Internet connection, be sure that your wireless network is set up properly. You need to know if your ISP provides only one IP address or if it provides multiple IP addresses, one for each computer.

If only one IP address is provided, then you must have a router capable of sharing the connection, also known as network address translation (NAT) or "IP masquerading."

For setup information, check the documentation provided with your router or ask the person who set up your network. You can use an AirPort base station to share one IP address among multiple computers. For information about using an AirPort base station, check Help Center or visit the Apple AirPort website at www.apple.com/support/airport.

If you cannot resolve the issue using these steps, contact your ISP or network administrator.

## Problems with Wi-Fi Communication

If you have trouble using Wi-Fi (wireless communication):

- Make sure the computer or network you're trying to connect to is running and has a wireless access point.
- Make sure you've properly configured the software according to the instructions that came with your base station or access point.
- Make sure you're within range of the other computer or the network's access
  point. Nearby electronic devices or metal structures can interfere with wireless
  communication and reduce this range. Repositioning or rotating the computer might
  improve reception.

- Check the Wi-Fi status icon (♠) in the menu bar. Up to four bars appear, indicating signal strength. If signal strength is low, try changing your location.
- Get help online by choosing Help > Help Center, and then searching for "wi-fi." Also see the instructions that came with the wireless device for more information.

# Keeping Your Software Up to Date

You can connect to the Internet and automatically download and install the latest free software versions, drivers, and other enhancements from Apple.

When you're connected to the Internet, Software Update checks to see if any updates are available. You can set your MacBook Air to check for updates periodically, and download and install updated software.

### To check for updated software:

- 1 Choose Apple ( ) > System Preferences.
- 2 Click the Software Update icon and follow the onscreen instructions.
  - For more information, search for "Software Update" in Help Center.
  - For the latest information about Mac OS X, go to www.apple.com/macosx.

You'll also get notices from the Mac App Store when application updates are available. A small number indicating the number of updates appears on the right edge of the App Store icon. You can update one or more applications at a time.

# Learning More, Service, and Support

Your MacBook Air does not have any user-serviceable or user-replaceable parts. If you need service, contact Apple or take your MacBook Air to an Apple Authorized Service Provider. You can find more information about your MacBook Air through online resources, onscreen help, System Information, and Apple Hardware Test.

### Online Resources

For online service and support information, go to www.apple.com/support and choose your country from the pop-up menu. You can search the AppleCare Knowledge Base, check for software updates, or get help from Apple's discussion forums.

### Onscreen Help

You can often find answers to your questions, as well as instructions and troubleshooting information, in Help Center. Choose Help > Help Center.

## System Information

To get information about your MacBook Air, use System Information. It shows you what hardware and software is installed, the serial number and operating system version, how much memory is installed, and more. To open System Information, choose Apple ( ) > About This Mac from the menu bar and then click More Info.

## **AppleCare Service and Support**

Your MacBook Air comes with 90 days of technical support and one year of hardware repair warranty coverage at an Apple Retail Store or an Apple-authorized repair center, such as an Apple Authorized Service Provider. You can extend your coverage by purchasing the AppleCare Protection Plan. For information, visit www.apple.com/support/products or visit the website address for your country listed later in the section.

If you need assistance, AppleCare telephone support representatives can help you with installing and opening applications, and basic troubleshooting. Call the support center number nearest you (the first 90 days are complimentary). Have the purchase date and your MacBook Air serial number ready when you call.

Your 90 days of complimentary telephone support begins on the date of purchase.

| Country                      | Phone              | Website                                                 |
|------------------------------|--------------------|---------------------------------------------------------|
| United States                | 1-800-275-2273     | www.apple.com/support                                   |
| Australia                    | (61) 1-300-321-456 | www.apple.com/au/support                                |
| Canada (English)<br>(French) | 1-800-263-3394     | www.apple.com/ca/support<br>www.apple.com/ca/fr/support |
| Ireland                      | (353) 1850 946 191 | www.apple.com/ie/support                                |
| New Zealand                  | 00800-7666-7666    | www.apple.com/nz/support                                |
| United Kingdom               | (44) 0844 209 0611 | www.apple.com/uk/support                                |

Telephone numbers are subject to change, and local and national telephone rates may apply. A complete list is available on the web:

www.apple.com/support/contact/phone\_contacts.html

# **Locating Your Product Serial Number**

Use one of these methods to find your MacBook Air serial number:

• Turn over your MacBook Air. The serial number is etched into the case near the hinge.

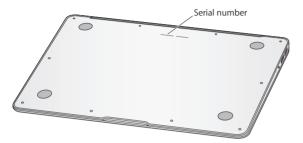

- Choose Apple ( ) > About This Mac. Click the version number beneath the words
  "Mac OS X" to cycle through the Mac OS X version number, the build version, and the
  serial number.
- Open System Information (in the Utilities folder in Launchpad). In the Contents pane, click Hardware

# Last, but Not Least

www.apple.com/environment

Help Center (2, ergonomics)

For your safety and that of your equipment, follow these rules for handling and cleaning your MacBook Air and for working more comfortably. Keep these instructions handy for reference by you and others.

**NOTICE:** Incorrect storage or use of your MacBook Air may void the manufacturer's warranty.

# Important Safety Information

*WARNING:* Failure to follow these safety instructions could result in fire, electric shock, or other injury or damage.

**Built-in battery** Do not remove the battery from your MacBook Air. The battery should be replaced only by an Apple Authorized Service Provider. Discontinue use of your MacBook Air if it's dropped or appears crushed, bent, deformed, or damaged. Do not expose your MacBook Air to extreme heat sources, such as radiators or fireplaces, where temperatures might exceed 212°F or 100°C.

**Proper handling** The bottom of your MacBook Air may become very warm during normal use. The MacBook Air complies with the user-accessible surface temperature limits defined by the International Standard for Safety of Information Technology Equipment (IEC 60950-1).

To operate the computer safely and reduce the possibility of heat-related injuries, follow these quidelines:

- Set up your MacBook Air on a stable work surface that allows for adequate air circulation under and around the computer.
- Do not operate your MacBook Air on a pillow, blanket, or other soft material, because
  the material can block the airflow vents.
- Never place anything over the keyboard when operating your MacBook Air.
- Do not push objects into the ventilation openings.
- If your MacBook Air is on your lap and gets uncomfortably warm, remove it from your lap and place it on a stable work surface.

Water and wet locations Keep your MacBook Air away from sources of liquid, such as drinks, washbasins, bathtubs, shower stalls, and so on. Protect your MacBook Air from dampness or wet weather, such as rain, snow, and fog.

**45W MagSafe Power Adapter** Use only the power adapter that came with your MacBook Air, or an Apple-authorized power adapter that is compatible with this product. Make sure the AC plug or AC power cord is fully inserted into the power adapter before plugging the adapter into a power outlet.

The power adapter may become very warm during normal use. The MagSafe Power Adapter complies with the user-accessible surface temperature limits defined by the International Standard for Safety of Information Technology Equipment (IEC 60950-1).

To reduce the possibility of overheating the power adapter or of heat-related injuries, do one of the following:

• Plug the power adapter directly into a power outlet.

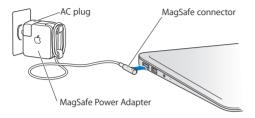

 If you're using the AC power cord, place the power adapter on a desk, table, or on the floor in a well-ventilated location.

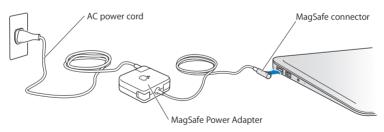

Disconnect the power adapter and disconnect any other cables if any of the following conditions exists:

- You want to clean the case (use only the recommended procedure described on page 60).
- The power cord or plug becomes frayed or otherwise damaged.
- Your MacBook Air or power adapter is exposed to rain, excessive moisture, or liquid spilled into the case.
- Your MacBook Air or power adapter has been dropped, the case has been damaged, or you suspect that service or repair is required.

The MagSafe power port contains a magnet that can erase data on a credit card, iPod, or other device. To preserve your data, do not place these or other magnetically sensitive material or devices within 1 inch (25 mm) of this port.

If debris gets into the MagSafe power port, remove it gently with a dry cotton swab.

### MagSafe power specifications:

• Frequency: 50 to 60 Hz, single phase

• Line Voltage: 100 to 240 V

• Output Voltage: 14.5 V DC, 3.1 A

Hearing damage Permanent hearing loss may occur if earbuds or headphones are used at high volume. You can adapt over time to a higher volume of sound that may sound normal but can be damaging to your hearing. If you experience ringing in your ears or muffled speech, stop listening and have your hearing checked. The louder the volume, the less time is required before your hearing could be affected. Hearing experts suggest that to protect your hearing:

- Limit the amount of time you use earbuds or headphones at high volume.
- Avoid turning up the volume to block out noisy surroundings.
- Turn the volume down if you can't hear people speaking near you.

**High-risk activities** This computer is not intended for use in the operation of nuclear facilities, aircraft navigation or communications systems, air traffic control systems, or for any other uses where a failure of the computer system could lead to death, personal injury, or severe environmental damage.

# Important Handling Information

**NOTICE:** Failure to follow these handling instructions could result in damage to your MacBook Air or other property.

**Operating environment** Operating your MacBook Air outside these ranges may affect performance:

Operating temperature: 50° to 95° F (10° to 35° C)
 Storage temperature: -4° to 113° F (-20° to 45° C)

• Relative humidity: 5% to 90% (noncondensing)

• Operating altitude: 0 to 10,000 feet (0 to 3048 meters)

Carrying your MacBook Air If you carry your MacBook Air in a bag or briefcase, make sure that there are no loose items (such as paper clips or coins) that could accidentally get inside the computer through vent openings or get stuck inside a port. Also, keep magnetically sensitive items away from the MagSafe power port.

**Using connectors and ports** Never force a connector into a port. When connecting a device, make sure the port is free of debris, that the connector matches the port, and that you have positioned the connector correctly in relation to the port.

Handling glass parts Your MacBook Air contains glass components, including the display and trackpad. If they are damaged, don't use your MacBook Air until it has been repaired by an Apple Authorized Service Provider.

**Storing your MacBook Air** If you are going to store your MacBook Air for an extended period of time, keep it in a cool location (ideally, 71° F or 22° C) and discharge the battery to 50 percent. When storing your computer for longer than five months, discharge the battery to approximately 50 percent. To maintain the capacity of the battery, recharge the battery to 50 percent every six months or so.

Cleaning your MacBook Air When cleaning the outside of your MacBook Air and its components, first shut down your MacBook Air, and then unplug the power adapter. Then use a damp, soft, lint-free cloth to clean the MacBook Air exterior. Avoid getting moisture in any openings. Do not spray liquid directly on the computer. Do not use aerosol sprays, solvents, or abrasives that might damage the finish.

Cleaning the MacBook Air screen To clean your MacBook Air screen, first shut down your MacBook Air and unplug the power adapter. Then use a soft, lint-free cloth dampened with just water and wipe the screen. Do not spray liquid directly on the screen.

# **Understanding Ergonomics**

Here are some tips for setting up a healthy work environment.

# **Keyboard and Trackpad**

When you use the keyboard and trackpad, your shoulders should be relaxed. Your upper arm and forearm should form an angle that is slightly greater than a right angle, with your wrist and hand in roughly a straight line.

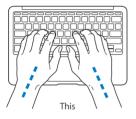

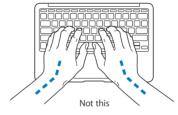

Use a light touch when typing or using the trackpad and keep your hands and fingers relaxed. Avoid rolling your thumbs under your palms.

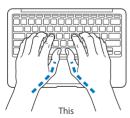

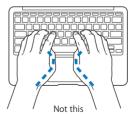

Change hand positions often to avoid fatigue. Some computer users might develop discomfort in their hands, wrists, or arms after intensive work without breaks. If you begin to develop chronic pain or discomfort in your hands, wrists, or arms, consult a qualified health specialist.

### **External Mouse**

If you use an external mouse, position the mouse at the same height as the keyboard and within a comfortable reach.

### Chair

An adjustable chair that provides firm, comfortable support is best. Adjust the height of the chair so your thighs are horizontal and your feet are flat on the floor. The back of the chair should support your lower back (lumbar region). Follow the manufacturer's instructions for adjusting the backrest to fit your body properly.

You might have to raise your chair so that your forearms and hands are at the proper angle to the keyboard. If this makes it impossible to rest your feet flat on the floor, you can use a footrest with adjustable height and tilt to make up for any gap between the floor and your feet. Or you can lower the desktop to eliminate the need for a footrest. Another option is to use a desk with a keyboard tray that's lower than the regular work surface.

### **Built-In Display**

Adjust the angle of the display to minimize glare and reflections from overhead lights and windows. Do not force the display if you meet resistance. The display is not designed to open past 135 degrees.

You can adjust the brightness of the screen when you take the computer from one work location to another, or if the lighting in your work area changes.

More information about ergonomics is available on the web:

www.apple.com/about/ergonomics ?

# Apple and the Environment

Apple Inc. recognizes its responsibility to minimize the environmental impacts of its operations and products.

More information is available on the web:

www.apple.com/environment

### **Regulatory Compliance Information**

#### FCC Compliance Statement

This device complies with part 15 of the FCC rules. Operation is subject to the following two conditions: (1) This device may not cause harmful interference, and (2) this device must accept any interference received, including interference that may cause undesired operation. See instructions if interference to radio or television reception is suspected.

L'utilisation de ce dispositif est autorisée seulement aux conditions suivantes: (1) il ne doit pas produire de brouillage et (2) l'utilisateur du dispositif doit être prêt à accepter tout brouillage radioélectrique reçu, même si ce brouillage est susceptible de compromettre le fonctionnement du disoxifif

#### Radio and Television Interference

This computer equipment generates, uses, and can radiate radiofrequency energy. If it is not installed and used properly—that is, in strict accordance with Apple's instructions—it may cause interference with radio and television reception.

This equipment has been tested and found to comply with the limits for a class B digital device in accordance with the specifications in Part 15 of FCC rules. These specifications are designed to provide reasonable protection against such interference in a residential installation. However, there is no guarantee that interference will not occur in a particular installation.

You can determine whether your computer system is causing interference by turning it off. If the interference stops, it was probably caused by the computer or one of the peripheral devices.

If your computer system does cause interference to radio or television reception, try to correct the interference by using one or more of the following measures:

- Turn the television or radio antenna until the interference stops.
   Move the computer to one side or the other of the television
- Move the computer to one side or the other or the television or radio.
- · Move the computer farther away from the television or radio.
- Plug the computer in to an outlet that is on a different circuit from the television or radio. (That is, make certain the computer and the television or radio are on circuits controlled by different circuit breakers or fuses.)

If necessary, consult an Apple Authorized Service Provider or Apple. See the service and support information that came with your Apple product. Or consult an experienced radio/television technician for additional suggestions.

Important: Changes or modifications to this product not authorized by Apple Inc. could void the EMC compliance and negate your authority to operate the product.

This product has demonstrated EMC compliance under conditions that included the use of compliant peripheral devices and shielded cables (including Ethernet network cables) between system components. It is important that you use compliant peripheral devices and shielded cables between system components to reduce the possibility of causing interference to radios, television sets and other electronic devices.

Responsible party (contact for FCC matters only):
Apple Inc. Corporate Compliance
1 Infinite Loop, MS 26-A
Cupertino. CA 95014

### Wireless Radio Use

This device is restricted to indoor use when operating in the 5.15 to 5.25 GHz frequency band.

Cet appareil doit être utilisé à l'intérieur.

この製品は、周波数帯域 5.18~5.32 GHz で動作しているときは、 屋内においてのみ使用可能です。

### **Exposure to Radio Frequency Energy**

The radiated output power of the AirPort Extreme technology is below the FCC and EU radio frequency exposure limits. Nevertheless, it is advised to use the wireless equipment in such a manner that the potential for human contact during normal operation is minimized.

### **FCC Bluetooth Wireless Compliance**

The antenna used with this transmitter must not be colocated or operated in conjunction with any other antenna or transmitter subject to the conditions of the FCC Grant.

#### Bluetooth Industry Canada Statement

This Class B device meets all requirements of the Canadian interference-causing equipment regulations.

Cet appareil numérique de la Class B respecte toutes les exigences du Règlement sur le matériel brouilleur du Canada.

#### Industry Canada Statement

Complies with the Canadian ICES-003 Class B specifications. Cet appareil numerique de la classe B est conforme à la norme NMB-003 du Canada. This device complies with RSS 210 of Industry Canada.

Bluetooth Europe—EU Declaration of Conformity
This wireless device complies with the R&TTE Directive.

### Europe-EU Declaration of Conformity

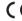

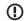

**Български** Apple Inc. декларира, че това MacBook Air е в съответствие със съществените изисквания и другите приложими правила на Директива 1999/5/EC.

Česky Společnost Apple Inc. tímto prohlašuje, že tento MacBook Air je ve shodě se základními požadavky a dalšími příslušnými ustanoveními směrnice 1999/5/ES.

Dansk Undertegnede Apple Inc. erklærer herved, at følgende udstyr MacBook Air overholder de væsentlige krav og øvrige relevante krav i direktiv 1999/5/FE.

Deutsch Hiermit erklärt Apple Inc., dass sich das MacBook Air in Übereinstimmung mit den grundlegenden Anforderungen und den übrigen einschlägigen Bestimmungen der Richtlinie 1999/5/FG befinden.

Eesti Käesolevaga kinnitab Apple Inc., et see MacBook Air vastab direktiivi 1999/5/EÜ põhinõuetele ja nimetatud direktiivist tulenevatele teistele asjakohastele sätetele.

English Hereby, Apple Inc. declares that this MacBook Air is in compliance with the essential requirements and other relevant provisions of Directive 1999/5/FC.

Español Por medio de la presente Apple Inc. declara que este MacBook Air cumple con los requisitos esenciales y cualesquiera otras disposiciones aplicables o exigibles de la Directiva 1999/5/CE.

Ελληνικά Με την παρούσα, η Apple Inc. δηλώνει ότι αυτή η συσκευή MacBook Air συμμορφώνεται προς τις βασικές απαιτήσεις και τις λοιπές σχετικές διατάξεις της Οδηγίας 1990/5/ΕΚ

Français Par la présente Apple Inc. déclare que l'appareil MacBook Air est conforme aux exigences essentielles et aux autres dispositions pertinentes de la directive 1999/5/CE.

Islenska Apple Inc. lýsir því hér með yfir að þetta tæki MacBook Air fullnægir lágmarkskröfum og öðrum viðeigandi ákvæðum Evróputilskipunar 1999/5/EC.

Italiano Con la presente Apple Inc. dichiara che questo dispositivo MacBook Air è conforme ai requisiti essenziali ed alle altre disposizioni pertinenti stabilite dalla direttiva 1999/5/CE.

Latviski Ar šo Apple Inc. deklarē, ka MacBook Air ierīce atbilst Direktīvas 1999/5/EK būtiskajām prasībām un citiem ar to saistītajiem noteikumiem.

Lietuvių Šiuo "Apple Inc." deklaruoja, kad šis MacBook Air atitinka esminius reikalavimus ir kitas 1999/5/EB Direktyvos nuostatas.

Magyar Alulírott, Apple Inc. nyilatkozom, hogy a MacBook Air megfelel a vonatkozó alapvető követelményeknek és az 1999/5/EC irányelv egyéb előírásainak.

Malti Hawnhekk, Apple Inc., jiddikjara li dan MacBook Air jikkonforma mal-ħtiġijiet essenzjali u ma provvedimenti oħrajn relevanti li hemm fid-Dirrettiva 1999/5/FC.

Nederlands Hierbij verklaart Apple Inc. dat het toestel MacBook Air in overeenstemming is met de essentiële eisen en de andere bepalingen van richtlijn 1999/5/EG.

Norsk Apple Inc. erklærer herved at dette MacBook Air -apparatet er i samsvar med de grunnleggende kravene og øvrige relevante krav i EU-direktivet 1999/5/EF.

Polski Niniejszym Apple Inc. oświadcza, że ten MacBook Air są zgodne z zasadniczymi wymogami oraz pozostałymi stosownymi postanowieniami Dyrektywy 1999/5/EC. Português Apple Inc. declara que este dispositivo MacBook Air está em conformidade com os requisitos essenciais e outras disposições da Directiva 1999/5/CE.

Română Prin prezenta, Apple Inc. declară că acest aparat MacBook Air este în conformitate cu cerințele esențiale și cu celelalte prevederi relevante ale Directivei 1999/5/CE.

Slovensko Apple Inc. izjavlja, da je ta MacBook Air skladne z bistvenimi zahtevami in ostalimi ustreznimi določili direktive 1999/5/FS

Slovensky Apple Inc. týmto vyhlasuje, že toto MacBook Air spĺňa základné požiadavky a všetky príslušné ustanovenia Smernice 1999/5/FS

Suomi Apple Inc. vakuuttaa täten, että tämä MacBook Air tyyppinen laite on direktiivin 1999/5/EY oleellisten vaatimusten ja sitä koskevien direktiivin muiden ehtojen mukainen.

Svenska Härmed intygar Apple Inc. att denna MacBook Air står i överensstämmelse med de väsentliga egenskapskrav och övriga relevanta bestämmelser som framgår av direktiv 1999/5/EG.

A copy of the EU Declaration of Conformity is available at: www.apple.com/euro/compliance

This equipment can be used in the following countries:

| AT | BG | BE | CY | CZ | DK | EE | FI | FR | DE | GR | ΗU |
|----|----|----|----|----|----|----|----|----|----|----|----|
| IE | IT | LV | LT | LU | MT | NL | PL | PT | RO | SK | SL |
| ES | SE | GB | IS | LI | NO | СН |    |    |    |    |    |

### Korea Warning Statements

대한민국 규정 및 준수

방통위고시에 따른 고지사항

해당 무선설비는 운용 중 전파혼신 가능성이 있음, 이 기기는 인명안전과 과려된 서비스에 사용학 수 없습니다.

B급 기기(가정용 방송통신기자재) 이 기기는 가정용(B급) 전자파적합기기로서 주로 가정에서 사용하는 것을 목적으로 하며, 모든 지 역에서 사용할 수 있습니다.

#### Singapore Wireless Certification

Complies with IDA Standards DB00063

### **Taiwan Wireless Statements**

#### 無線設備的警告聲明

經型式認證合格之低功率射頻電機,對維設中,公司, 商號或使用名列不得種自學更與率,如此功率或變更原 設計之特性及功能。低功率射頻電機之使用不得影響所 納安全及干擾公園信:經學具有干擾與與用干養與與 停用,並改善至無干擾時方得繼續使用。前項合法通信 北板電信法規定律數之無數理值。低功率制壓機須 忍受合法通信或工業、科學及醫療用電波輻射性電機設 億 之于縣。

#### 如有這 頻率:

於 5.25GHz 至 5.35GHz 區域內操作之 無線設備的警告聲明 工作類率 5.250 ~ 5.350GHz 該賴段服於室內使用。

#### Taiwan Class B Statement

Class B 設備的警告聲明

警告

本電池如果更換不正確會有爆炸的危險 請依製造商說明書處理用過之電池

### Japan VCCI Class B Statement

情報処理装置等電波障害自主規制について

この装置は、情報処理装置等電波障害自主規制協議 会 (VCCI) の基準に基づくクラス 目情報技術装置で 。この装置は家庭環境で使用されることを目的と していますが、この装置がラジオやテレビジョン受 信機に近接して使用されると、受信障害を引き起こ すことがあります。

取扱説明書に従って正しい取扱をしてください。

#### Russia

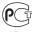

### External USB Modem Information

When connecting your MacBook Air to the phone line using an external USB modem, refer to the telecommunications agency information in the documentation that came with your modem.

#### **ENERGY STAR®** Compliance

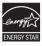

As an ENERGY STAR" partner, Apple has determined that standard configurations of this product meet the ENERGY STAR" guidelines for energy efficiency. The ENERGY STAR" program is a partnership with electronic equipment manufacturers to promote energy-efficient products. Reducing energy consumption of products saves money and helps conserve valuable resources.

This computer is shipped with power management enabled with the computer set to sleep after 10 minutes of user inactivity. To wake your computer, click the mouse or trackpad button or press any key on the keyboard.

For more information about ENERGY STAR\*, visit: www.energystar.gov

### Disposal and Recycling Information

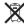

This symbol indicates that your product must be disposed of properly according to local laws and regulations. When your product reaches its end of life, contact Apple or your local authorities to learn about recycling options.

For information about Apple's recycling program, go to: www.apple.com/recycling.

#### European Union—Disposal Information

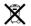

The symbol above means that according to local laws and regulations your product should be disposed of separately from household waste. When this product reaches its end of life, take it to a collection point designated by local authorities. Some collection points accept products for free. The separate collection and recycling of your product at the time of disposal will help conserve natural resources and ensure that it is recycled in a manner that protects human health and the environment.

#### Türkive

EEE yönetmeliğine (Elektrikli ve Elektronik Eşyalarda Bazı Zararlı Maddelerin Kullanımının Sınırlandırılmasına Dair Yönetmelik) uygundur.

### Brasil-Informações sobre descarte e reciclagem

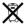

O símbolo acima indica que este produto e/ou sua bateria não devem ser descartadas no lixo doméstico. Quando decidir descartar este produto e/ou sua bateria, faça-o de acordo com as leis e diretrizes ambientais locais. Para informações sobre o programa de reciclagem da Apple, pontos de coleta e telefone de informações, visite www.apole.com/b/environment.

#### **Battery Disposal Information**

Dispose of batteries according to your local environmental laws and guidelines.

Deutschland: Dieses Gerät enthält Batterien. Bitte nicht in den Hausmüll werfen. Entsorgen Sie dieses Gerät am Ende seines Lebenszyklus entsprechend der maßgeblichen gesetzlichen Regelungen.

Nederlands: Gebruikte batterijen kunnen worden ingeleverd bij de chemokar of in een speciale batterijcontainer voor klein chemisch afval (kca) worden gedeponeerd. 台灣

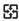

廢電池請回收

#### China Battery Statement

警告: 不要刺破或焚烧。该电池不含水银。

#### Taiwan Battery Statement

警告:請勿戳刺或焚燒。此電池不含汞。

### 中国

| 有毒或             | 零部件 |     |     |    |           |  |
|-----------------|-----|-----|-----|----|-----------|--|
| 有害物质            | 电路板 | 显示屏 | 电池组 | 附件 | 电源<br>适配器 |  |
| 铅 (Pb)          | Х   | Х   | Χ   | Х  | Х         |  |
| 汞 (Hg)          | 0   | 0   | 0   | 0  | 0         |  |
| 镉 (Cd)          | 0   | 0   | 0   | 0  | 0         |  |
| 六价铬<br>(Cr, VI) | 0   | 0   | 0   | 0  | 0         |  |
| 多溴联苯<br>(PBB)   | 0   | 0   | 0   | 0  | 0         |  |
| 多溴二苯醚<br>(PBDE) | 0   | 0   | 0   | 0  | 0         |  |

- O: 表示该有毒有害物质在该部件所有均质材料中的含量均在 SJ/T 11363-2006 规定的限量要求以下。
- X:表示该有毒有害物质至少在该部件的某一均质材料中的含量超出 SI/T 11363-2006 规定的限量要求。

根据中国电子行业标准 SJ/T11364-2006 和 相关的中国 政府法规,本产品及其某些内部或外部组件上可能带 有环保使用期限标识。取决于组件和组件制造商,产 品及其组件上的使用期限标识可能有所不同。组件上 的使用期限标识优先于产品上任何与之相冲突的或不 同的环保使用期限标识。

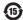

# **Looking for Something?**

# Index

| A                                                                                                    | built-in speaker 25                                                                                                    | ט                                                                                                    |
|----------------------------------------------------------------------------------------------------|----------------------------------------------------------------------------------------------------|----------------------------------------------------------------------------------------------------|
| AC plug 10                                                                                                    | button, power 11, 25                                                                                                    | desktop, customizing 14                                                                                                    |
| AC power adapter. See power adapter AC power cord 10 AppleCare 50 application freeze 39 applications Apple Hardware Test 46 FaceTime 23 force quitting 39 iLife 34 installing 15 Migration Assistant 12 Network Setup Assistant 47 Photo Booth 23 System Information 50 | C carrying your computer 60 changing System Preferences 14 the desktop 14 charging the battery 32 cleaning the display 61 your computer 61 computer disposing of 68 freezes 40 putting to sleep 18 shutting down 19 specifications 35 | display adjusting brightness 25 cleaning 61 goes black 41 display, external 27 See also screen disposing of your computer 68 Dock 33 downloading software 49 DVD or CD Sharing installing software 16 overview 17 with Windows computer 17  E Energy Saver preferences 18 |
| В                                                                                                    | turning on 11                                                                                                    | environmental impact 64                                                                                                    |
| battery                                                                                                    | waking 19<br>won't turn on 40                                                                                                    | ergonomics 62                                                                                                    |
| charging 32                                                                                                    | connection problems with                                                                                                    | F                                                                                                    |
| disposal 68                                                                                                    | another computer 41                                                                                                    | F1 to F12 function keys 25                                                                                                    |
| location 23                                                                                                    | Control-click 29                                                                                                    | FaceTime application 23                                                                                                    |
| performance 32                                                                                                    | cord, AC power 10                                                                                                    | FaceTime video camera 23                                                                                                    |
| storing 61                                                                                                    | cord, AC power 10                                                                                                    | Fast-forward key 25                                                                                                    |
| blinking question mark 40                                                                                                    |                                                                                                    | flashing question mark 40                                                                                                    |
| brightness keys 25                                                                                                    |                                                                                                    | nashing question mark 40                                                                                                    |

laudie de american 22

Force Quit 39

| four-finger pinching 31<br>four-finger swiping 31<br>frozen application 39<br>Function (fn) key 25                                                                                                    | Mission Control 25<br>Mute 25<br>volume control 25                                                                                                    | online resources 50 optical disc sharing. See DVD or CD sharing                                                                                                    |
|----------------------------------------------------------------------------------------------------|----------------------------------------------------------------------------------------------------|----------------------------------------------------------------------------------------------------|
| Н                                                                                                    | Launchpad key 25                                                                                                    | P                                                                                                    |
| hand positions, recommended 62 headphone port 27 Help Center 33 Help, finding answers 33 high-speed data transfer 27  i Life applications 34 installing DVD or CD Sharing Setup 16 IP masquerading 48  K keyboard ergonomics 62 features 24 illumination keys 25 shortcuts 29 See also keys keys | M Mac App Store 35 Mac OS X Utilities application 12 Mac OS X website 34 MagSafe power adapter. See power adapter MagSafe power port 27 media keys 25 microphone 27 Migration Assistant 12 Mini DisplayPort technology 27 Mission Control key 25 mouse 27, 63 See also trackpad Mute key 25  N network address translation | partner computer connection problems 41 DVD or CD Sharing Setup software 16 password, resetting 15 Photo Booth application 23 pinching to zoom 30 Play/Pause key 25 plug, AC 10 ports headphone 27 MagSafe power 27 Thunderbolt 27 USB 2.0 27 power adapter port 27 safety information 56 safety tips 56 setup 10 power button 11, 25 |
| brightness 25 Function (fn) 25 keyboard illumination 25 Launchpad 25                                                                                                    | (NAT) 48<br>Network Diagnostics 47<br>Network Setup Assistant 47                                                                                                    | problems. See troubleshooting<br>putting your computer to<br>sleep 18                                                                                                    |

media 25

| <b>Q</b><br>question mark, flashing 40 | Software Update<br>preferences 49 | hardware problems 46<br>pointer won't move 39 |
|----------------------------------------|-----------------------------------|-----------------------------------------------|
| quitting an application 39             | speakers 23                       | service and support 50                        |
| R                                      | specifications 35<br>stopping     | using AirPort 48<br>using Help Center 33, 50  |
| Remote Disc 17, 18                     | an application 39                 | Wi-Fi 48                                      |
| resetting password 15                  | the computer 19                   | turning on your computer 11                   |
| Rewind key 25                          | storing your computer 61          | two-finger pinching 30                        |
| right-clicking 29                      | support contact                   | two-finger rotating 30                        |
| rotating objects using                 | information 50                    | typing position 62                            |
| trackpad 30                            | System Information 50             |                                               |
|                                        | System Preferences                | U                                             |
| S                                      | customizing the desktop 14        | updating software 49                          |
| safety                                 | Energy Saver 18                   | USB                                           |
| general instructions 55                | Software Update 49                | connections 35                                |
| handling information 60                | _                                 | ports 27                                      |
| important information 8                | T                                 | V                                             |
| power adapter 56                       | three-finger swiping 31           | video                                         |
| screen. See display                    | Thunderbolt port 27               |                                               |
| scrolling with two fingers 28          | trackpad                          | camera indicator light 23                     |
| secondary-clicking 29                  | pinching 30                       | video port 27                                 |
| serial number, locating 52             | rotating 30                       | volume control keys 25                        |
| service and support 50                 | scrolling 28                      | W                                             |
| Setup Assistant 12                     | zooming 30                        | waking your computer 19                       |
| shared optical disc 17                 | troubleshooting                   | Wi-Fi troubleshooting 48                      |
| sharing files 17                       | AirPort 48                        | g ie                                          |
| shutting down 19                       | AppleCare 50                      | Z                                             |
| sleep mode 18                          | computer freezes 40               | zooming using the                             |
| software                               | computer won't turn on 40         | trackpad 30                                   |
| installing DVD or CD                   | connecting to partner             | •                                             |
| sharing 16                             | computer 41                       |                                               |
| updating 49                            | display goes black 41             |                                               |

#### Apple Inc.

© 2011 Apple Inc. All rights reserved.

Under the copyright laws, this manual may not be copied, in whole or in part, without the written consent of Apple.

Every effort has been made to ensure that the information in this manual is accurate. Apple is not responsible for printing or clerical errors.

Apple

1 Infinite Loop

Cupertino, CA 95014

408-996-1010

www.apple.com

The Apple logo is a trademark of Apple Inc., registered in the U.S. and other countries. Use of the "keyboard" Apple logo (Option-Shift-K) for commercial purposes without the prior written consent of Apple may constitute trademark infringement and unfair competition in violation of federal and state laws.

Apple, the Apple logo, AirPort, AirPort Extreme, FaceTime, Finder, GarageBand, iChat, iLife, iMovie, iPhone, iPhoto, iPod, iTunes, Keynote, Mac, Mac OS, MacBook, MacBook Air, MagSafe, Photo Booth, Safari, SuperDrive, Time Capsule, and Time Machine are trademarks of Apple Inc., registered in the US, and other countries. iPad and Multi-Touch are trademarks of Apple Inc.

Apple, AppleCare, Apple Store, and iTunes Store are service marks of Apple Inc., registered in the U.S. and other countries.

App Store is a service mark of Apple Inc.

ENERGY STAR® is a U.S. registered trademark.

Thunderbolt and the Thunderbolt logo are trademarks of Intel Corp. in the U.S. and other countries.

The Bluetooth® word mark and logos are registered trademarks owned by Bluetooth SIG, Inc. and any use of such marks by Apple Inc. is under license.

Other company and product names mentioned herein are trademarks of their respective companies. Mention of third-party products is for informational purposes only and constitutes neither an endorsement nor a recommendation. Apple assumes no responsibility with regard to the performance or use of these products.

Manufactured under license from Dolby Laboratories. "Dolby,"
"Pro Logic," and the double-D symbol are trademarks of Dolby
Laboratories. Confidential Unpublished Works, © 1992–1997 Dolby
Laboratories, Inc. All rights reserved.

Simultaneously published in the United States and Canada.

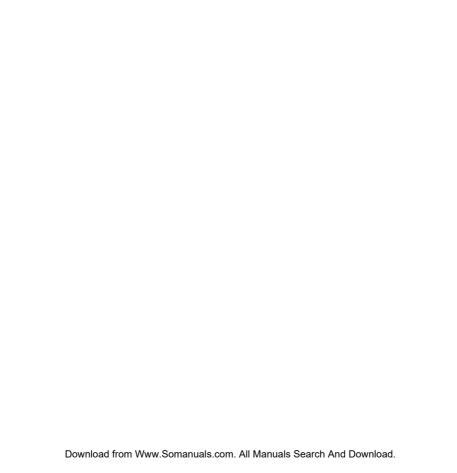

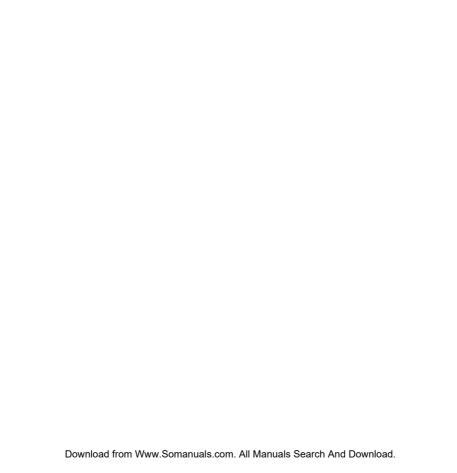

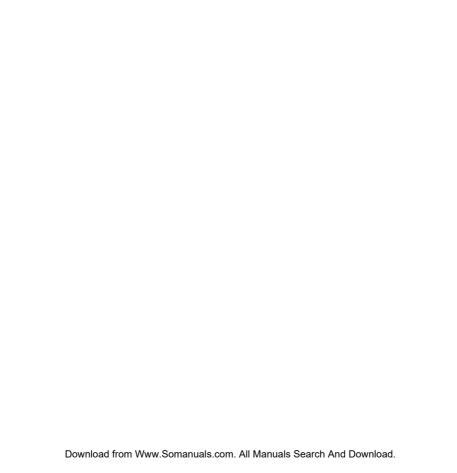

Free Manuals Download Website

http://myh66.com

http://usermanuals.us

http://www.somanuals.com

http://www.4manuals.cc

http://www.manual-lib.com

http://www.404manual.com

http://www.luxmanual.com

http://aubethermostatmanual.com

Golf course search by state

http://golfingnear.com

Email search by domain

http://emailbydomain.com

Auto manuals search

http://auto.somanuals.com

TV manuals search

http://tv.somanuals.com